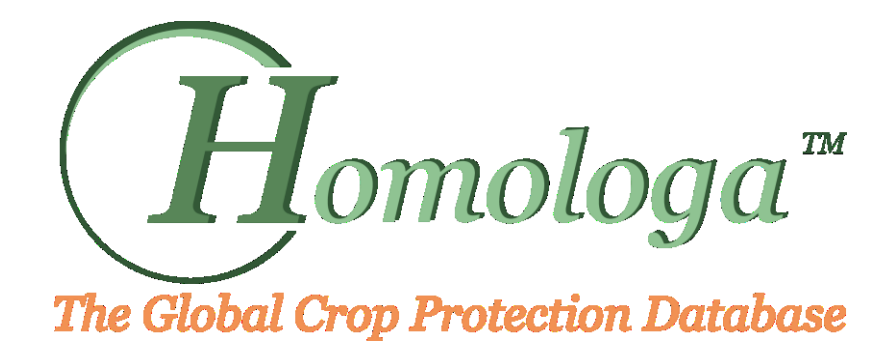

## **Instruction Manual Homologa Version 5**

## **New Features**

The new version offers several improvements. Here a short summary:

- Faster extraction of data
- Easy export and alert function for data export
- New User Interface
- **Extended filter options** 
	- o Multi-region and country selection possible
	- $\circ$  Filter of active ingredients by Chemical group Mode of action CAS number AI combination – Private Standards
	- $\circ$  Product filter by Trade-name Registration number Formulation Product-type Registration-status
	- $\circ$  Crop filter by Crop-grouping-definition Crop Crop-group EPPO-code Latin-name Cultivation-type – Crop-purpose – Crop-production-period
- New features for MRLs
	- o Multi crop group selection
	- o Direct link to online original source
	- o Option to filter on Future MRLs
	- o Improved MRLs comparison
	- o Residue definitions
	- o MRLs animal products added for the EU

Cuba, Ghana, Iran, Madagascar, Thailand, Togo, Zambia will not be migrated, no more reliable and up-to date data source.

## **New Interface**

### **Selection of Report Modules**

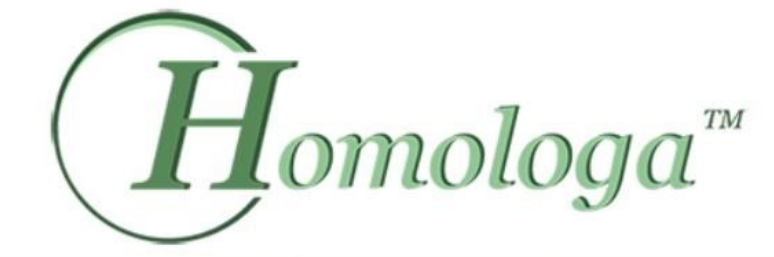

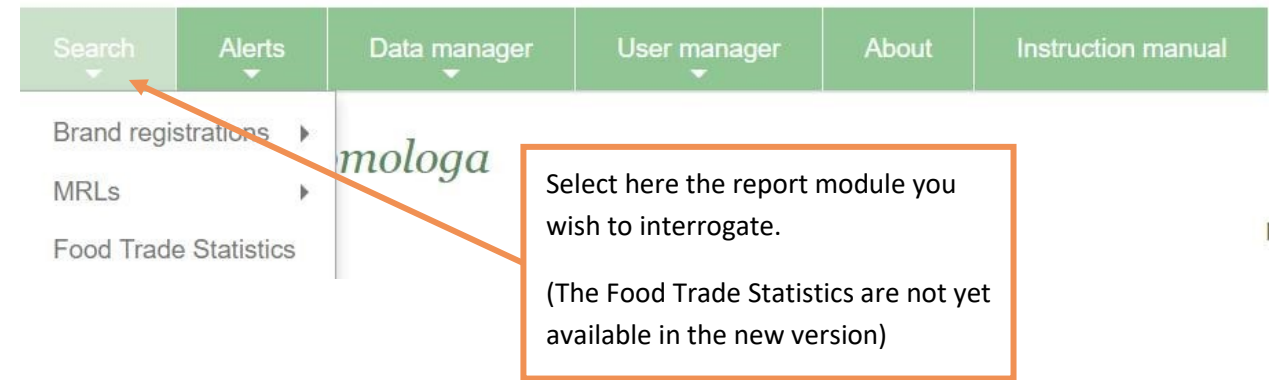

**Functions** 

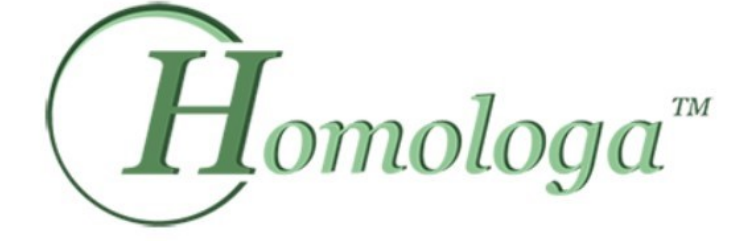

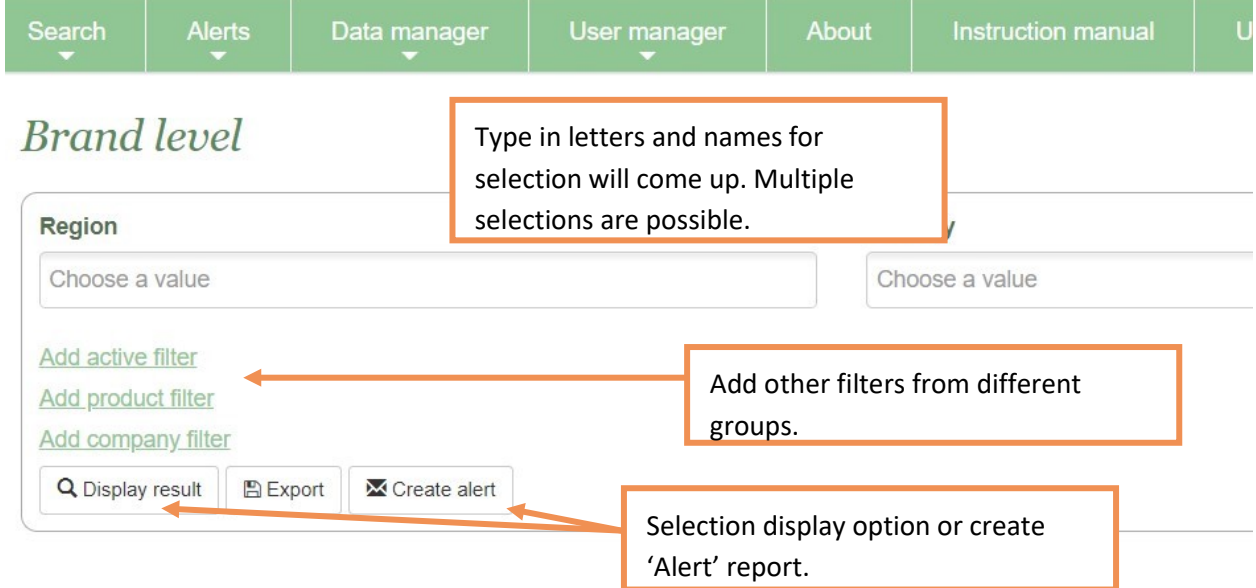

## **Filter active ingredient**

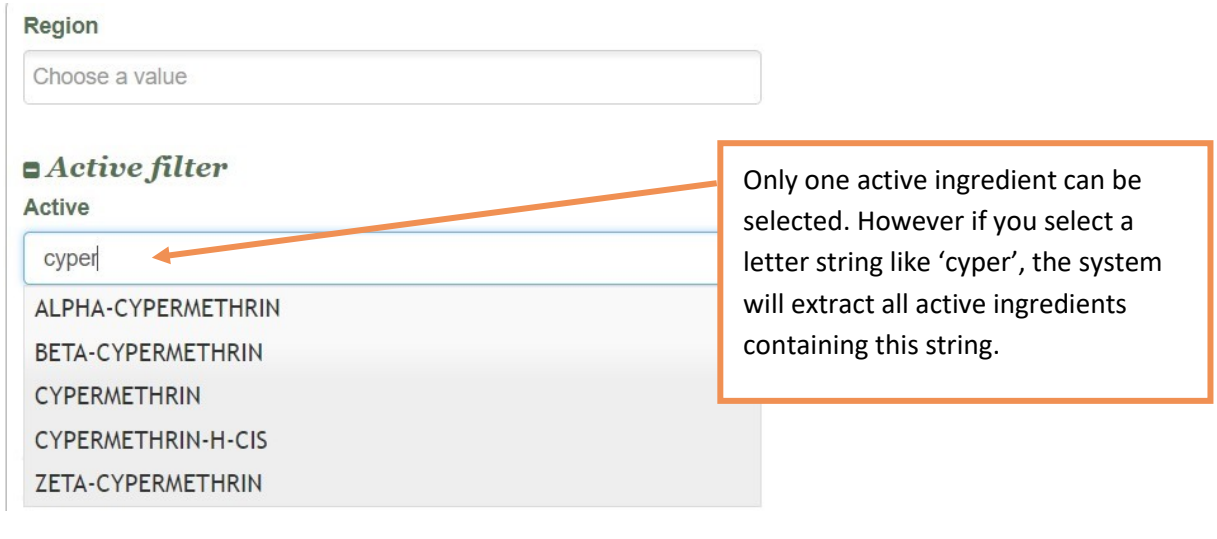

### **Selection of columns in report**

Once the report is shown on the screen, you have an option to change the selection of fields that are shown at the very bottom of the screen:

# **Brand** level

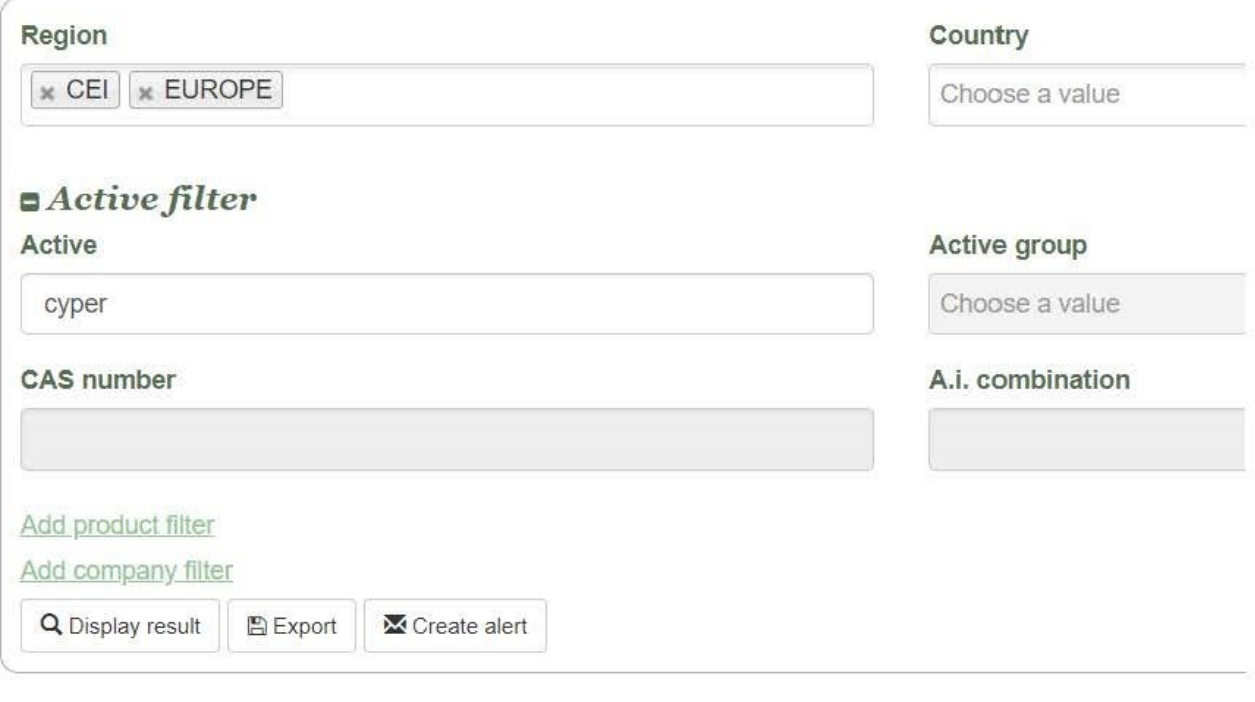

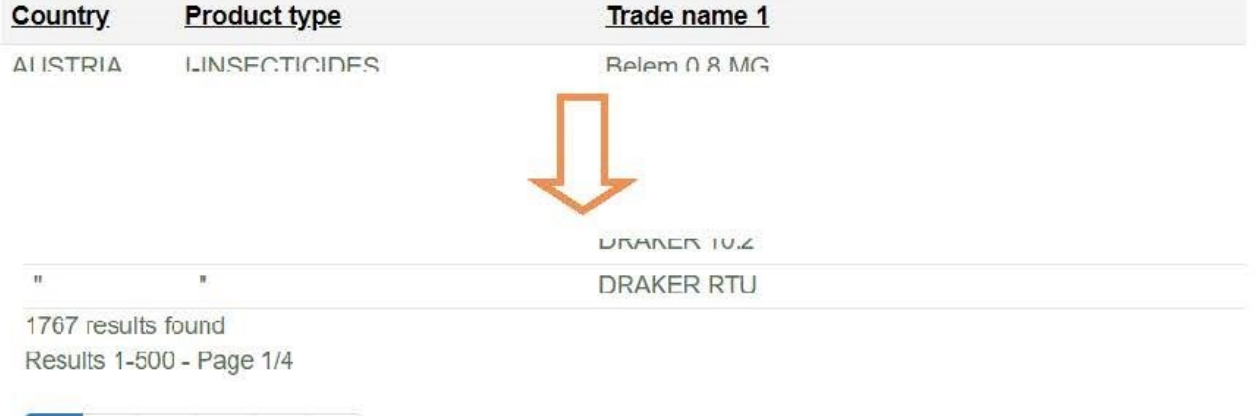

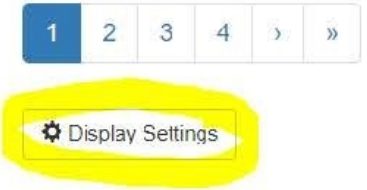

## **Display Settings**

## Number of results per page\*

500

## Columns to be shown\*

- Country
- Product type
- $\triangledown$  Trade name 1
- Language 1
- $\blacktriangleright$  Trade name 2
- Language 2
- $\triangledown$  Trade name 3
- Language 3
- Registration number
- A.i. combination
- Active group
- Mode of action
- $\blacktriangleright$  Formulation
- $\triangledown$  Concentration
- Company
- Company status
- Company group
- $\blacktriangleright$  Product status
- $\nu$  Links
- Product registration date
- Product expiry date

### **Alerts**

Alerts can now be set directly in the online module under 'Search' or the can be set under the folder 'Alert'

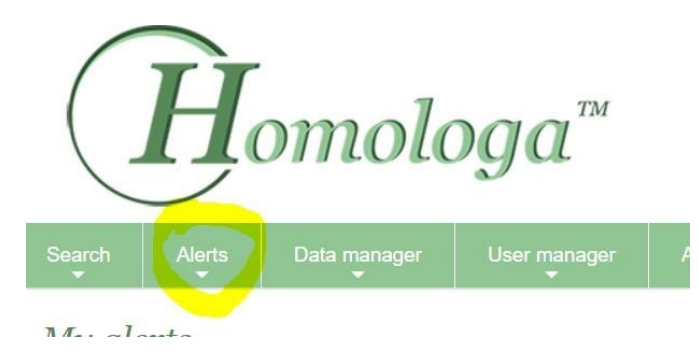

The function is self explanatory.

In case if you have any questions, please contact us via homologa-info@agrobase-logigram.com or call us +33 450 35 07 19

#### **Seed-Treatment**

If you only wish to extract products for seed-dressing, go to the 'product-filter':

# **Brand** level Region Choose a value Add active filter  $Produced filter$ Trade name Formulation Choose a value Seed treatment only Add company filter Q Display result 图 Export Create alert

### **Pest-filters**

There are now several options to select pests:

- By Pest: You can type in a string of letters or select from the list.
- By Pest-Group: You can select from a list of groups (basis EPPO) with multi-selection.
- By Pest-Main-Group: You can select from a list of groups (basis EPPO) with multi-selection.
- By Eppo-code: You can type in a string of letters or select from the list. If you want to select a group of pests you can type in the necessary letters that define an EPPO-group.

#### **Exporting reports**

The reports are exported in a text format with the extension \*.CSV. The different fields/columns are separated by a 'comma'. This works for computer which regional setting uses the 'point' as the decimal place. In case if the regional setting of the computer is set on a 'comma' for the decimal place, the setting in Homologa should be changed to a 'semicolon':

Once you are logged in click on your user name:

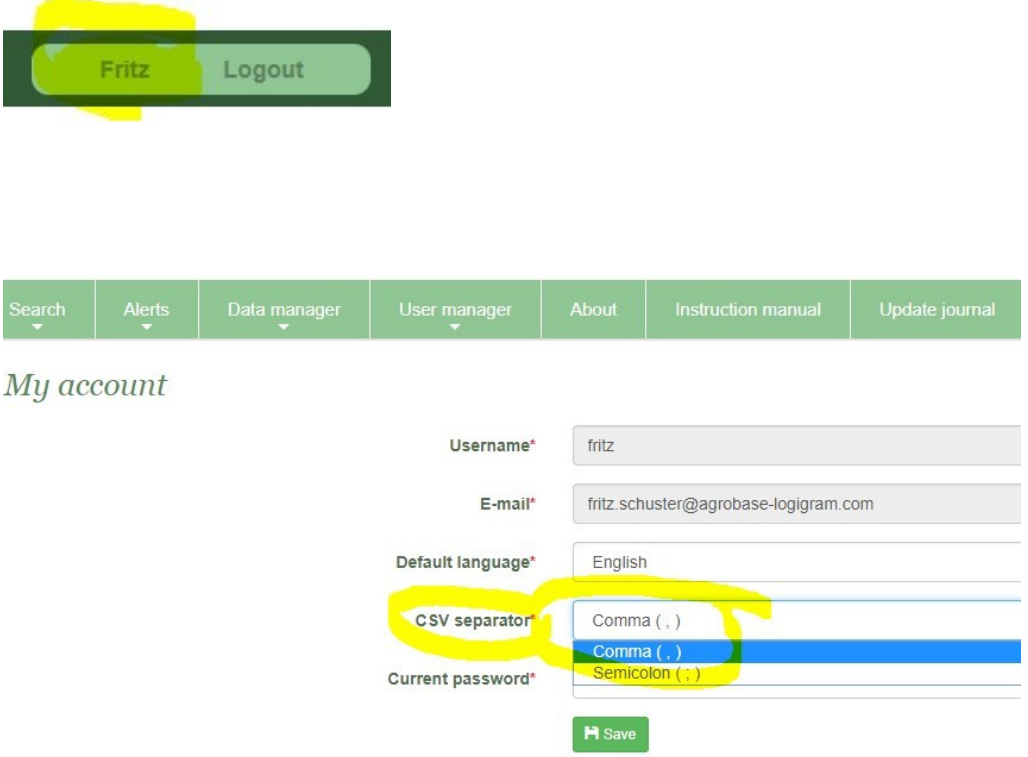